#### 學生學習歷程系統-參與競賽申請步驟

STEP 1:本校首頁→登入單一入口→學習歷程→點選參與競賽提報。 STEP 2:新增參與競賽:

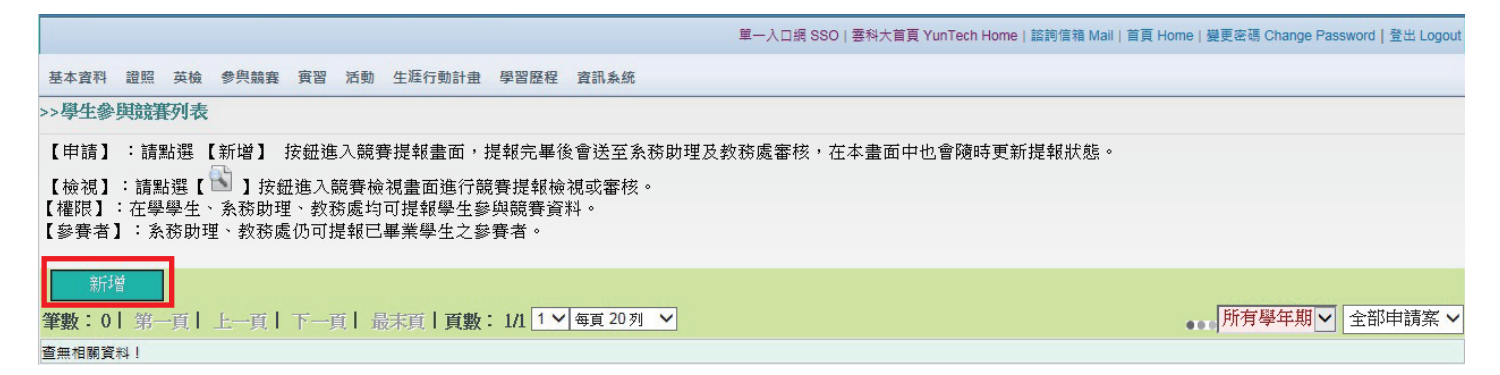

#### STEP 3:填寫資料:

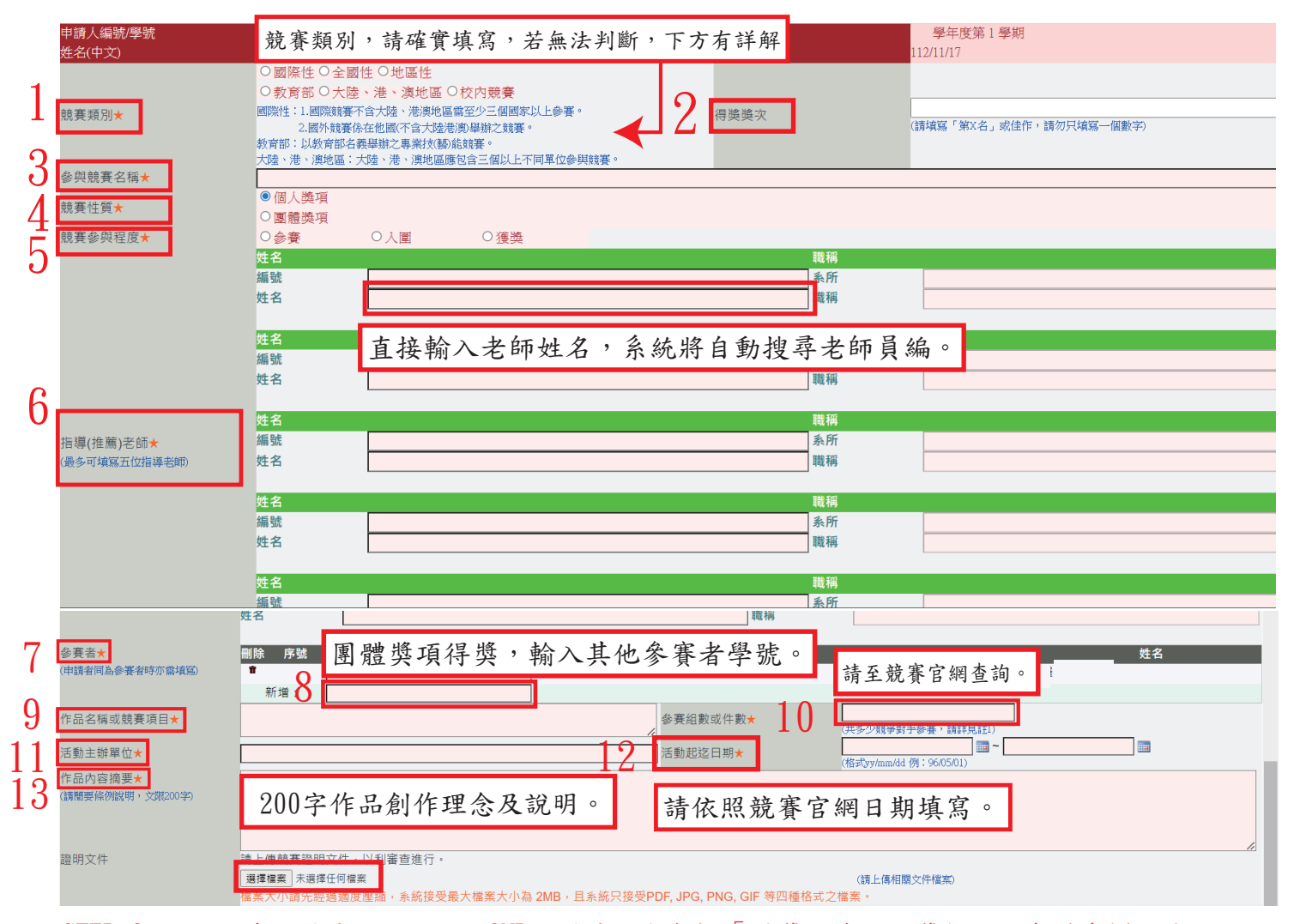

STEP 3:證明文件:圖片大小不超過2MB,圖片內容包括「得獎之作品和獎狀」,合併為A4尺寸。

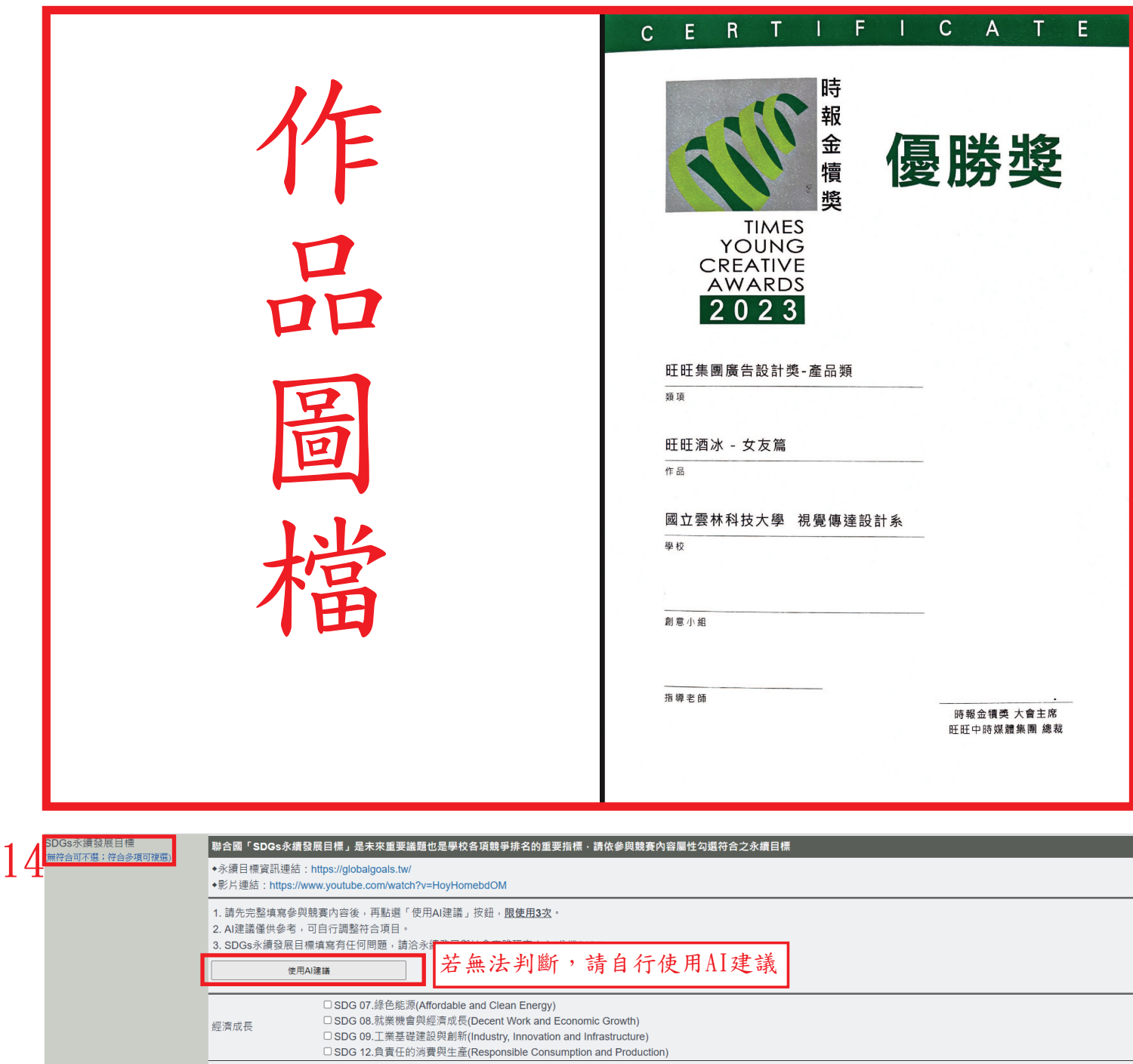

USDG 12.貝員仕的消費<del>與生産(kesponsible Consumption and Proc</del><br>CISDG 01.貧露議題(No Poverty)<br>CISDG 02.飢餓議題(Zero Hunger)<br>CISDG 03.餹馬議題(Good Health and Well-Being)<br>CISDG 03.健康議題(Good Health and Well-Being)<br>CISDG 05.健康活動的環境社區(Sustainabl 社會進步 □ SDG 16.和平與正義(Peace, Justice and Strong Institutions) USDG 16.布+突止:<sub>数</sub>(reduc, Justice and Strict<br>
□ SDG 06.*水*資源(Dielan Water and Sanitation)<br>
□ SDG 13.演像議題(Climate Action)<br>
□ SDG 14.水中生物(Life Below Water)<br> □ SDG 15.陸地生物(Life on Land) 環境保護 全球夥伴 □ SDG 17.跨國全球合作(Partnerships for the Goals)

確定送出

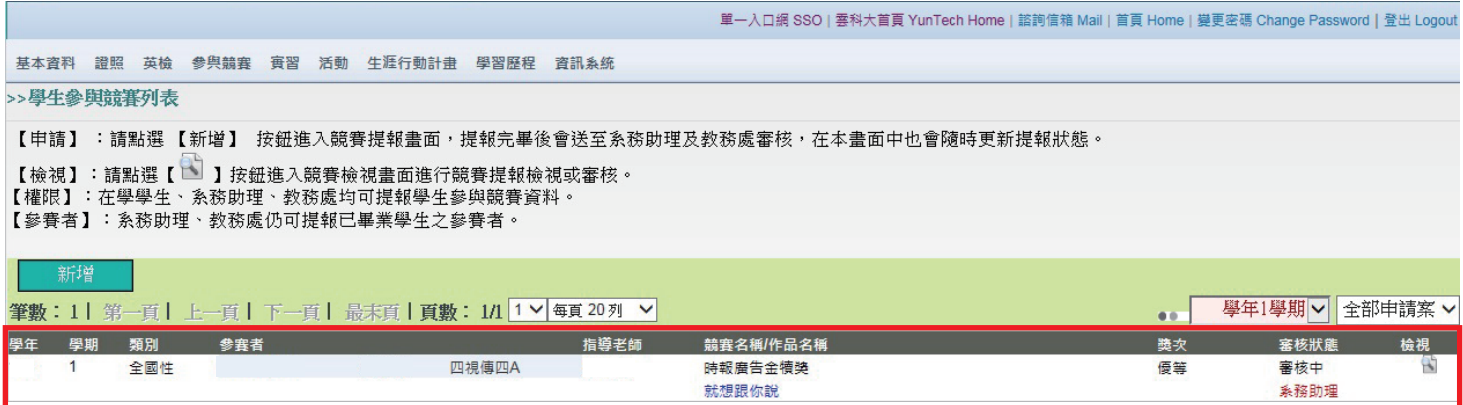

# STEP 1:選取「退件」,並按下「檢視」。

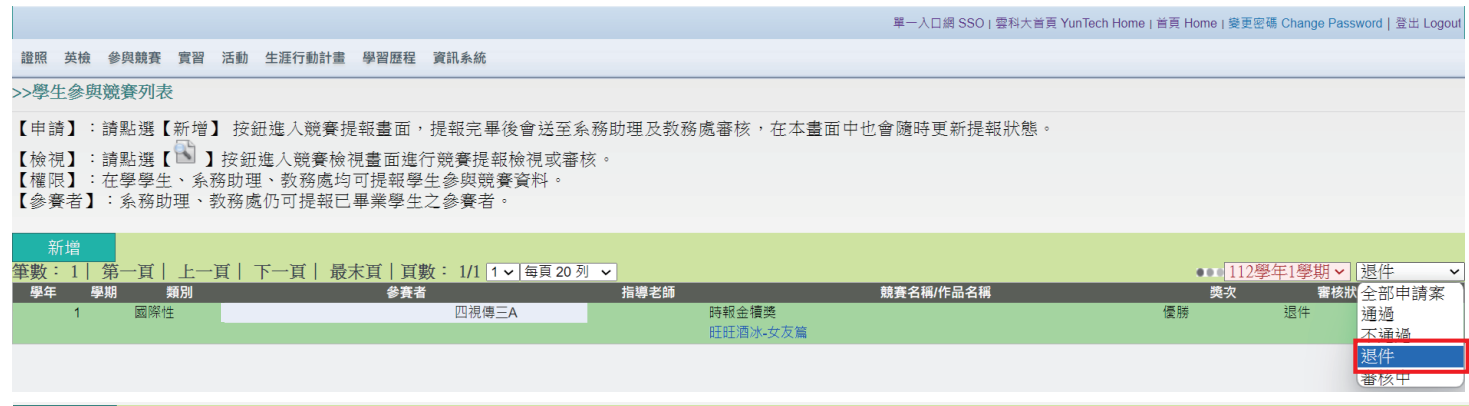

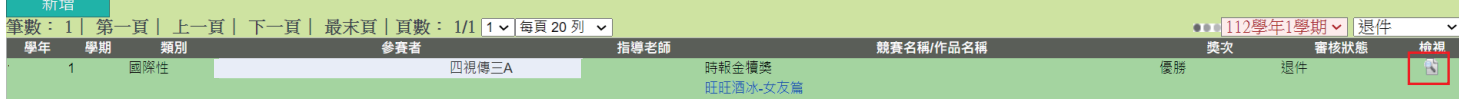

### STEP 2:按下「修改資料」,即可重新修正。

【檢視證明文件】:點選1 按鈕可以檢視所上傳之證明文件。

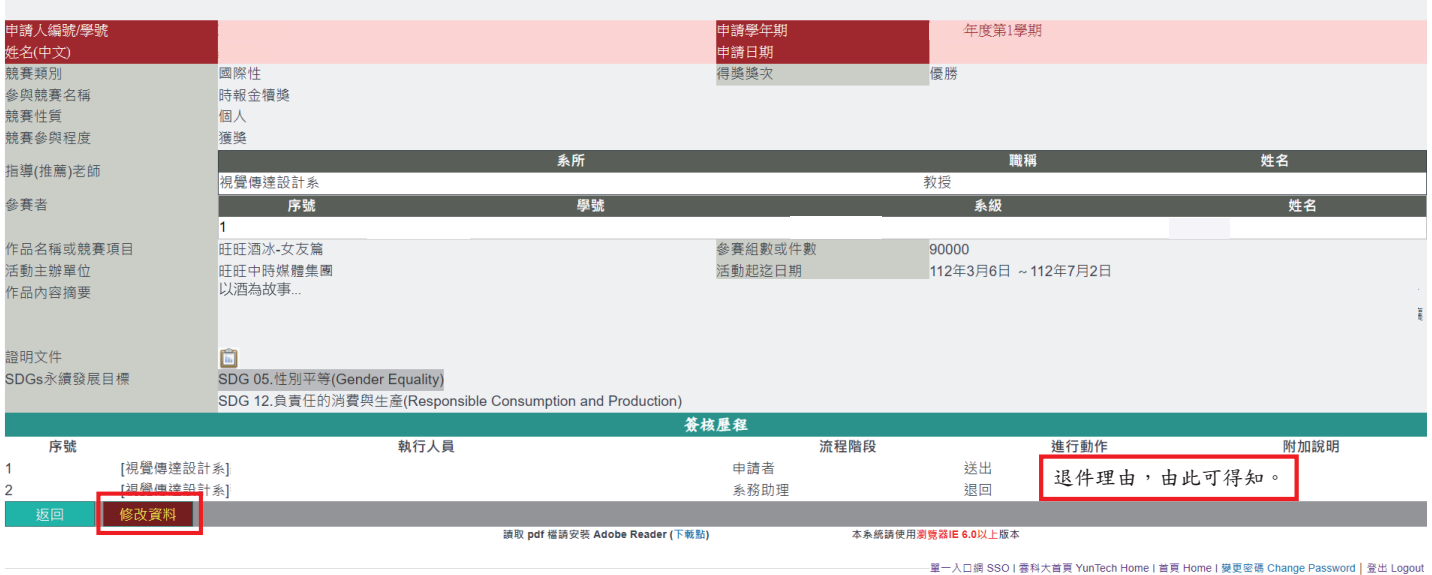

c2008 National Yunlin University of Science & Technology, All Rights Reserved.

## STEP 3:修改完成後,按下「確認送出」,即可。

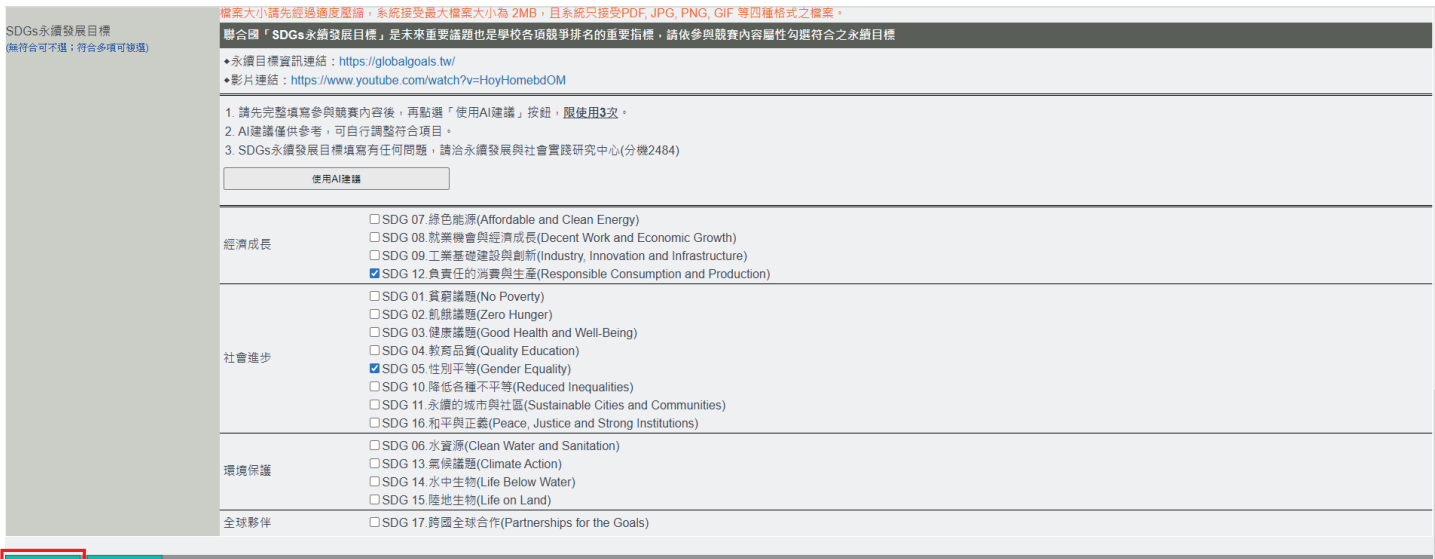